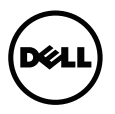

# Calibration and Validation Techsheet

This document provides an overview of calibration and validation functions with the built-in colorimeter for UP2720Q monitor, as well as recommended applications for calibration and validation.

#### Calibration and Validation Applications

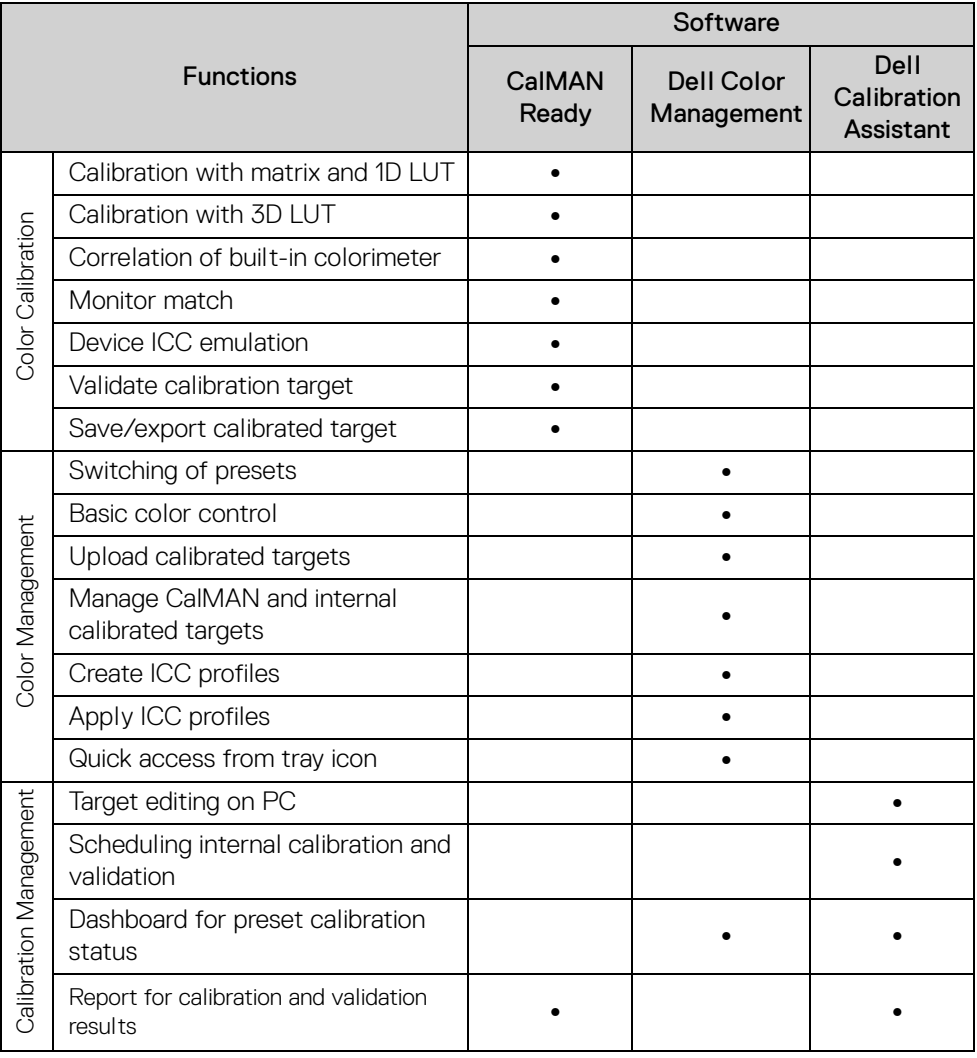

Based on the purpose and timing of use, the following applications are recommended for color calibration and validation.

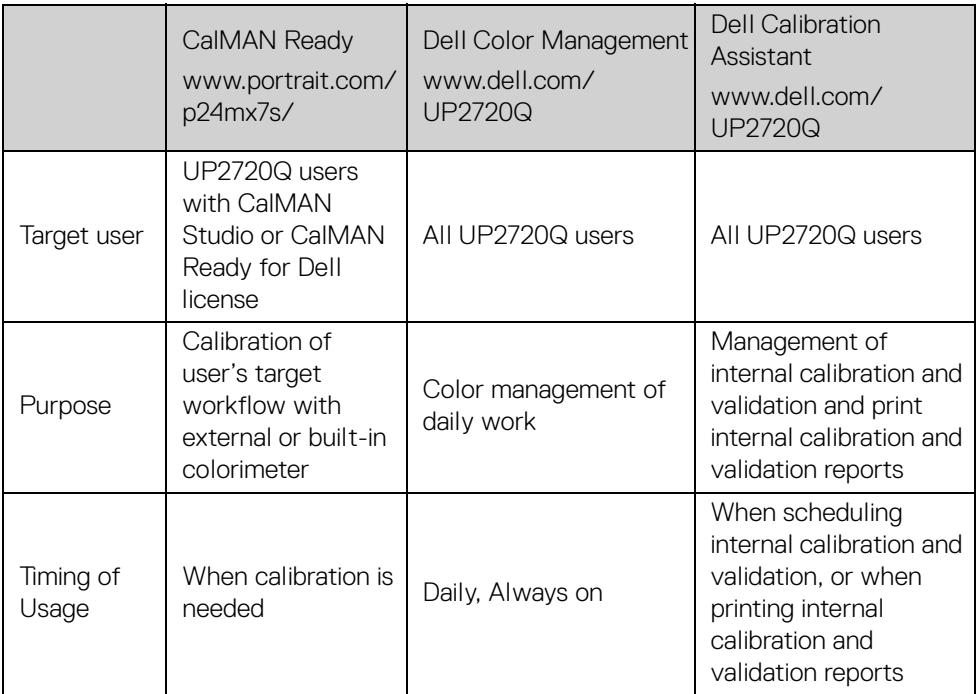

## **NOTE: You can only run one application at any time.**

The applications are supported by the operating systems listed below.

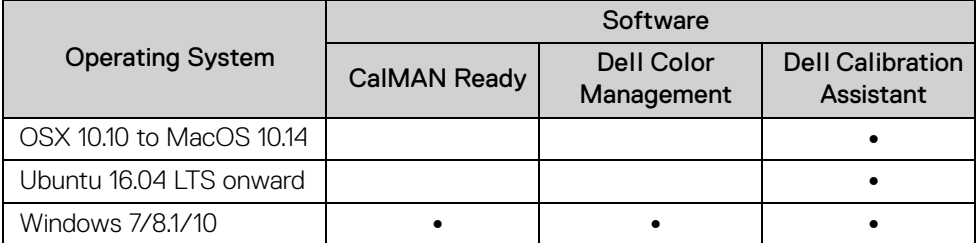

**NOTE: For Ubuntu, Dell Calibration Assistant is only supported in 64-bit versions.**

**NOTE: Open and use only one software at any given time.**

# Performing Color Calibration

Perform **Calibration** with the built-in colorimeter to calibrate the color of your monitor.

#### Using the OSD menu

1. Using the OSD menu, set the calibration criteria based on your preference. Then select **Calibrate Now**.

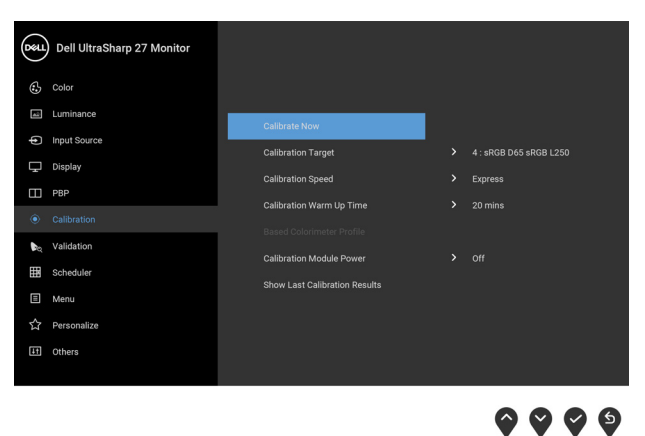

**NOTE: Calibration Module Power** must be **On** to enable **Calibration** function.

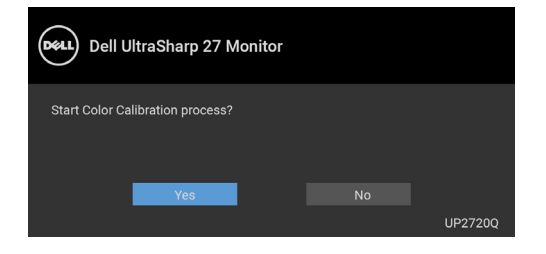

3. Calibration will start automatically.

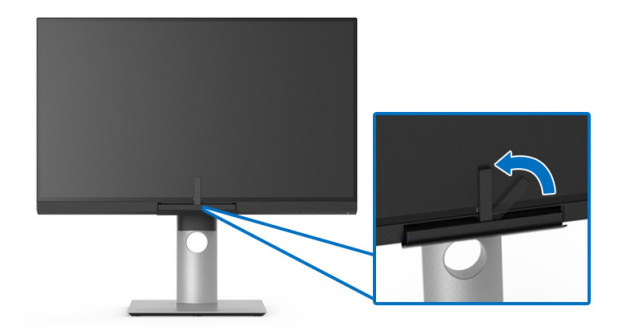

## Using the Shortcut Key with video signal

- 1. Press any of the **Function** buttons to display the shortcut keys.
- 2. Press the **button**.

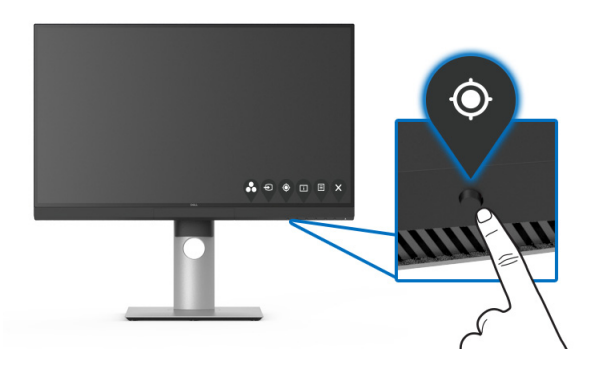

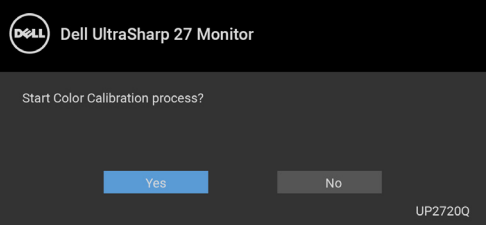

4. Calibration will start automatically.

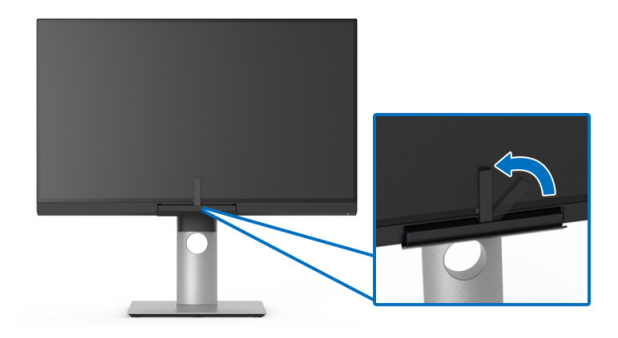

### Using the Shortcut Key without video signal

You can perform calibration for the monitor without acquiring an input signal from the computer.

- 1. Press any of the **Function** buttons to display the shortcut keys.
- 2. Press the **button**.

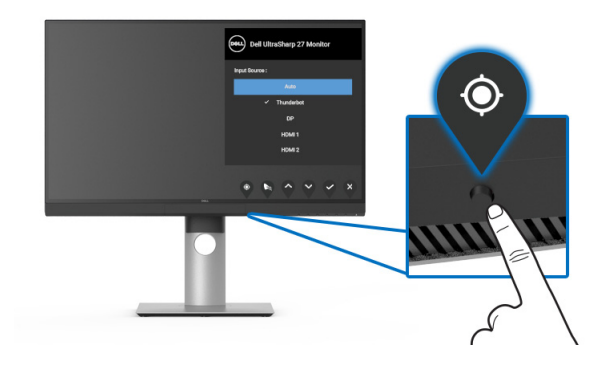

3. Calibration will start automatically.

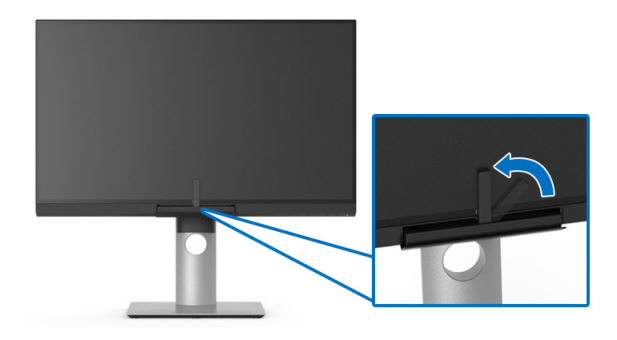

## **NOTE: Calibration at Portrait Mode is not recommended.**

## Stopping the Calibration Process

You can stop the calibration process at any time.

1. During calibration process, press any of the **Function** buttons, the following message appears.

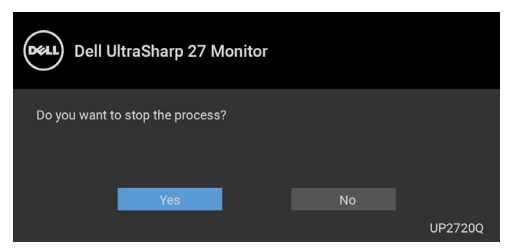

2. Select **Yes** to stop the process.

# Performing Color Validation

Perform **Validation** on color calibration with the built-in colorimeter.

#### Using the OSD menu

1. Using the OSD menu, set the validation criteria based on your preference. Then select **Validate Now** to start the validation process.

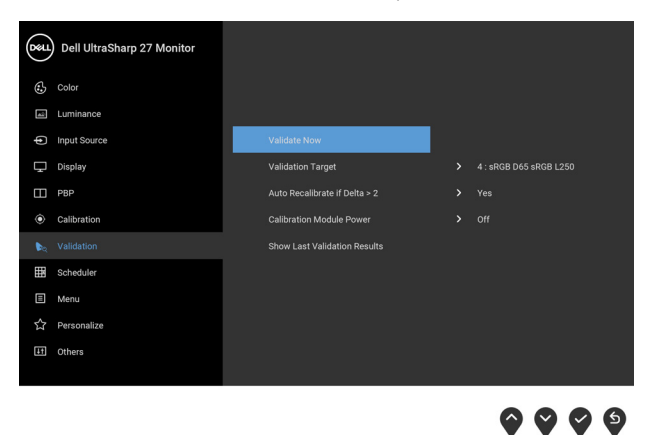

**NOTE: Calibration Module Power** must be **On** to enable **Validation** function.

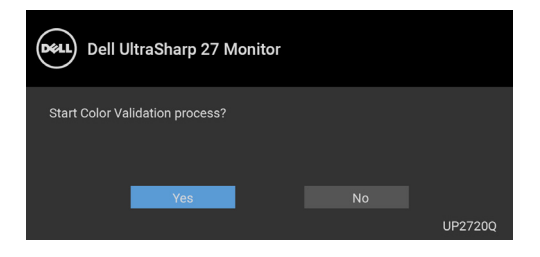

3. Validation will start automatically.

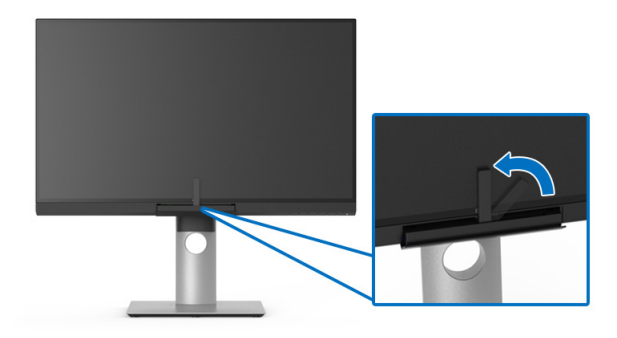

#### Using the shortcut key without video signal

You can perform validation for the monitor without acquiring an input signal from the computer.

- 1. Press any of the **Function** buttons to display the shortcut keys.
- 2. Press the **button**.

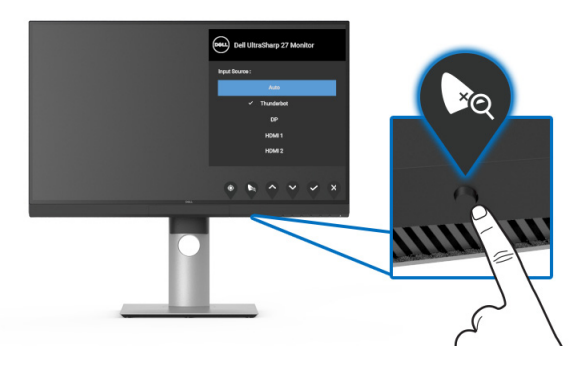

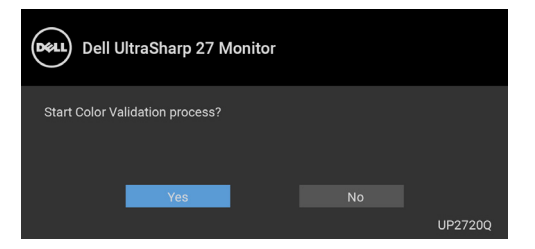

- **NOTE: Validation at Portrait Mode is not recommended.**
	- 8**<sup>|</sup>**

# Stopping the Validation Process

You can stop the validation process at any time.

1. During validation process, press any of the **Function** buttons, the following message appears.

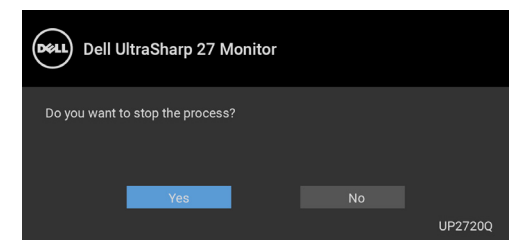

2. Select **Yes** to stop the process.

## Re-sync date and time

In order for calibration and validation to start at the scheduled time, use the **Set Date and Time** function on the monitor OSD to sync the date and time for your monitor and your computer.

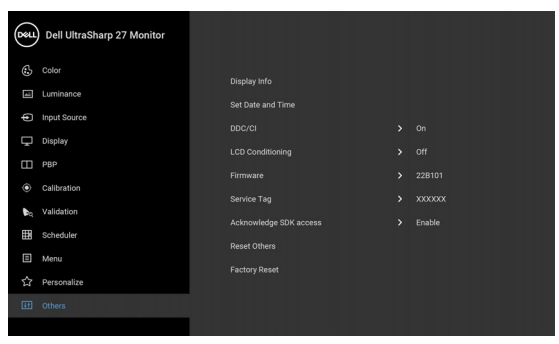

Sync the date and time when:

- Setting up the monitor for the first time
- The monitor has been disconnected from power for more than 10 days.

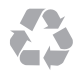

\_\_\_\_\_\_\_\_\_\_\_\_\_\_\_\_\_\_\_\_

Information in this document is subject to change without notice. © 2019 Dell Inc. All rights reserved.

Reproduction in any manner whatsoever without the written permission of Dell Inc. is strictly forbidden.

Trademarks used in this text: Dell and the DELL logo are trademarks of Dell Inc.

Other trademarks and trade names may be used in this document to refer to either the entities claiming the marks and names or their products. Dell Inc. disclaims any proprietary interest in trademarks and trade names other than its own.

2019 - 10

# **|**